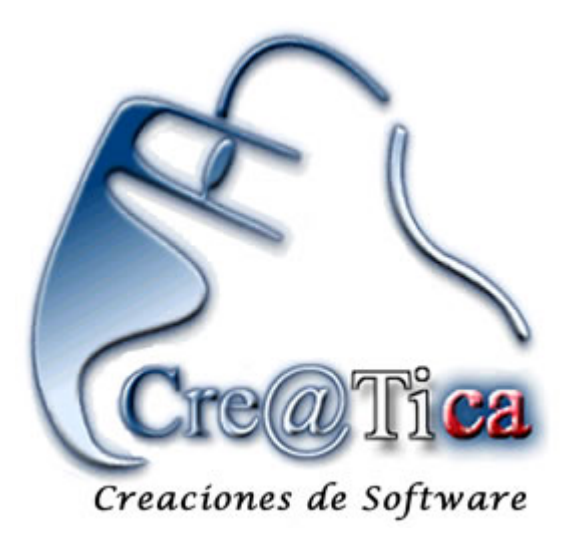

# **Manual de usuario CONCLICK**

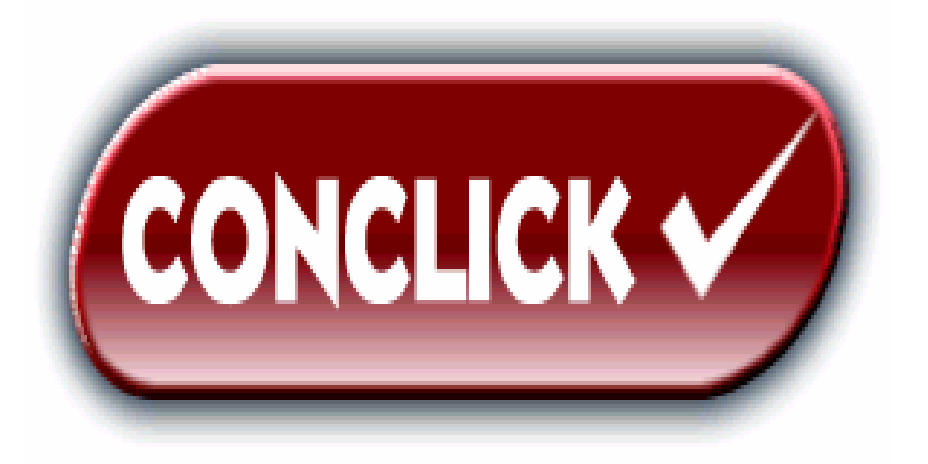

El presente manual tiene como objetivo ilustrar al usuario del sistema CONCLICK en el uso básico del mismo. Para esto vamos a familiarizarnos inicialmente con la nomenclatura que se va a utilizar tanto para efectos de aprendizaje como uso o consulta.

Los siguientes son imágenes con los tipos de objetos que se encontrarán en el sistema y sus respectivos nombres:

# **Botones:**

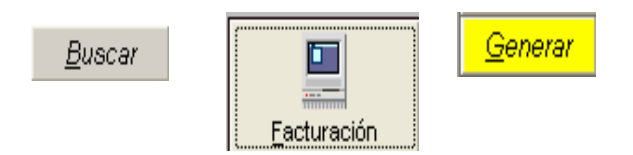

Los botones son uno de los objetos más comunes en todo sistema, se utilizan para realizar tareas específicas que están asociadas a la palabra o palabras que lo identifican, como se puede ver en la ilustración anterior el botón que dice buscar indica que por medio de él se puede realizar algún tipo de buscada según donde se encuentre. Los botones pueden ser de diferentes colores, también pueden tener iconos o dibujos que representen su función. Este como casi todos los objetos tienen la posibilidad de estar "enfocados" esto quiere decir que el cursor del ratón esta ubicado sobre él. Esto se puede notar por los pequeños puntos alrededor del botón como se ve en el botón que dice FACTURACION de la ilustración anterior.

#### **Combos:**

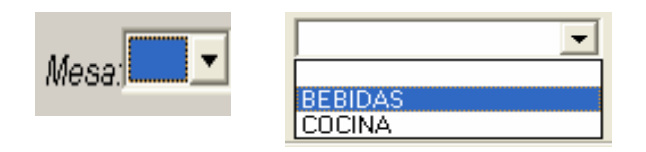

 Los controles combo son utilizados para que el usuario pueda seleccionar datos de manera que no tenga que estar sujeto a digitar sino simplemente a seleccionar la información deseada, resultan muy útiles pues permiten al usuario no tener la necesidad de dominar cierta información sino que simplemente la escogen en el momento que lo requieren.

# **Opción:**

ි <u>L</u>levar ම S<u>a</u>lón ි Express

Los opción son pequeños círculos en blanco que normalmente se encuentran uno cerca del otro, pueden haber dos o más de ellos al mismo tiempo y cambian el comportamiento de la pantalla u opciones que tengan cerca de ellos. Este cambio de comportamiento esta normalmente asociado con la palabra o palabras que tienen junto a cada uno de ellos.

# **Fecha:**

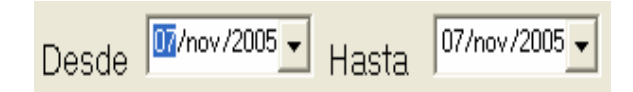

Los controles fecha son utilizados para seleccionar fechas válidas por parte del usuario. Son parecidos a los combos con la diferencia que el dato que van a seleccionar es una fecha.

#### **Textos:**

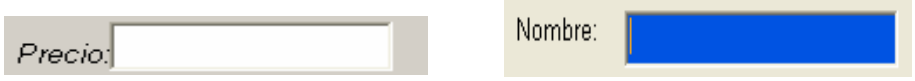

Los campos de texto son espacios en blanco que permiten al usuario conocer un dato o bien poder digitarlo con el teclado, el sistema cuenta con un recurso que hace que estos espacios cambien de color a color azul cuando el cursor del ratón los esta enfocando.

#### **Listas:**

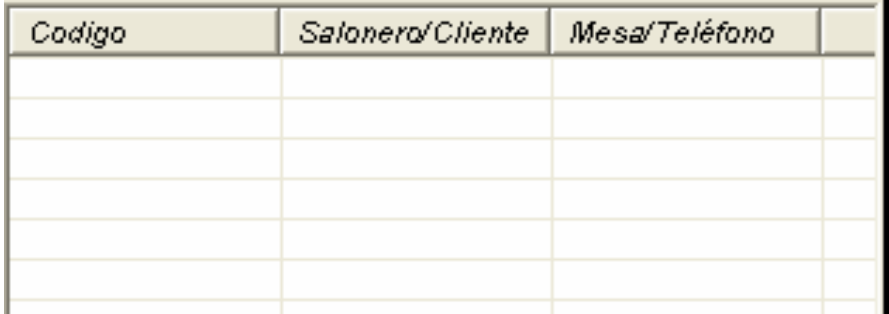

Los controles listas permiten al usuario ver información de manera clara y sencilla, pueden estar asociados a otras listas. Estos se usan por ejemplo en las búsquedas de todo tipo y el usuario puede seleccionar los datos de este haciendo doble click en el dato deseado.

#### **Ingresando al sistema:**

Para ingresar al sistema el usuario primero debe hacer doble click en el ícono del sistema que normalmente se encontrará en el escritorio de su computadora.

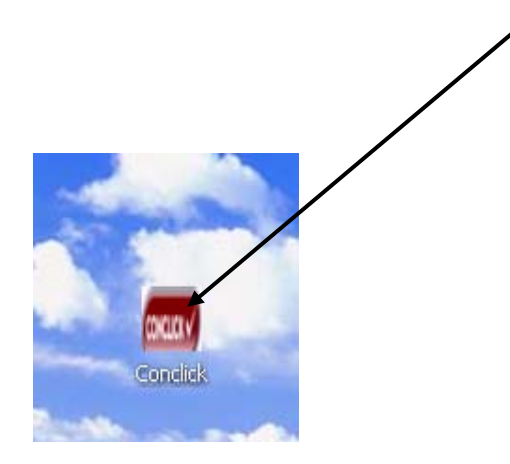

Una vez esto se podrá ver la siguiente pantalla donde debe indicar su usuario y clave.

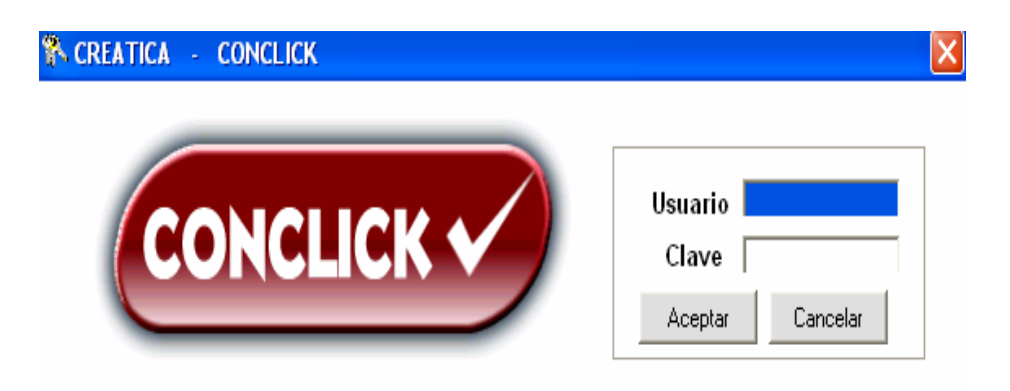

Después de indicar su usuario y clave podrá ver el siguiente menú.

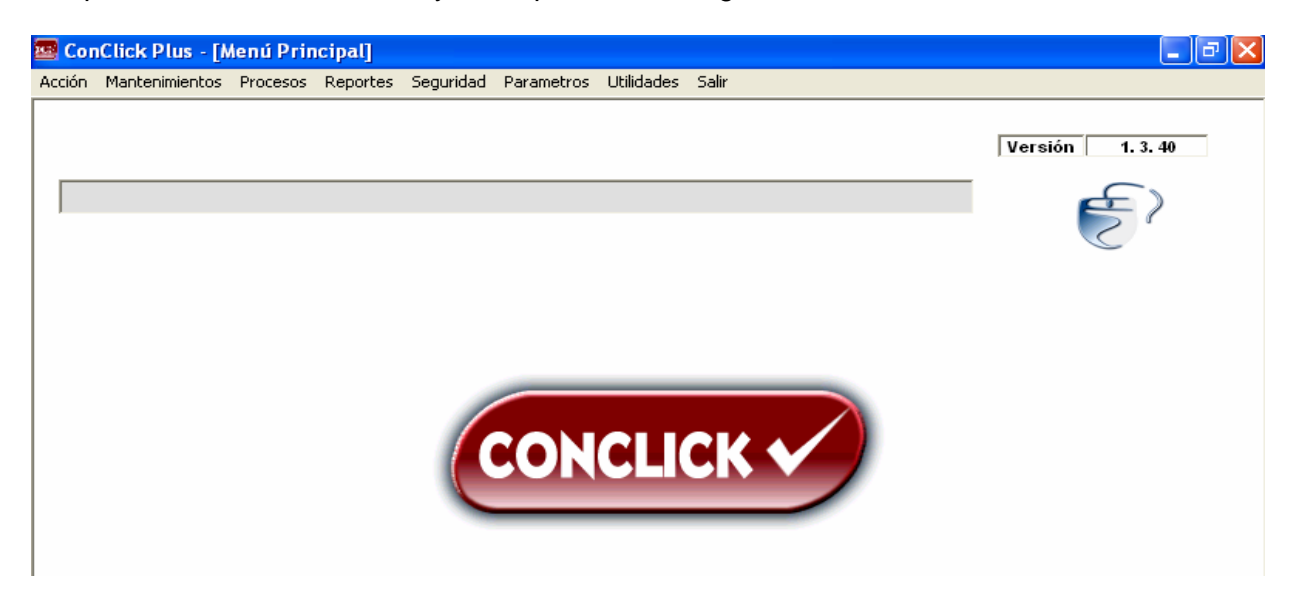

El menú consta de varias opciones que tienen submenús con los cuales se pueden realizar diversas tareas del sistema. La primer opción del menú es ACCION.

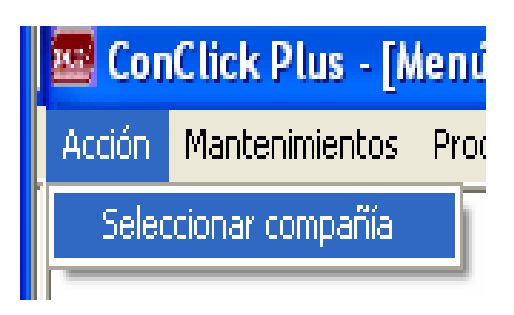

Este menú contiene la opción de seleccionar compañía la cual le permite al usuario indicar en cual compañía desea trabajar este; es importante saber que no se podrá realizar ninguna de las demás tareas del sistema hasta no haber seleccionado una compañía.

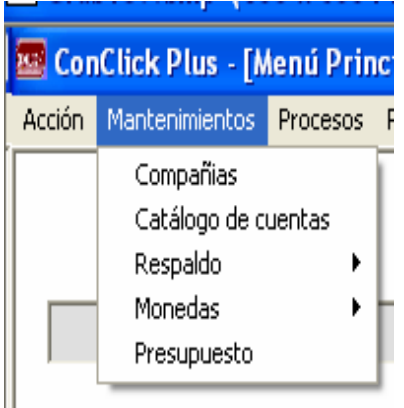

En el siguiente menú, que es el de mantenimiento, podemos ver más opciones, la primera es la de compañías. Los mantenimientos son pequeños módulos donde se pueden agregar, eliminar o actualizar datos de un terminado tema, en este caso las compañías. Al ingresar al mantenimiento de compañías el usuario podrá ver la siguiente pantalla.

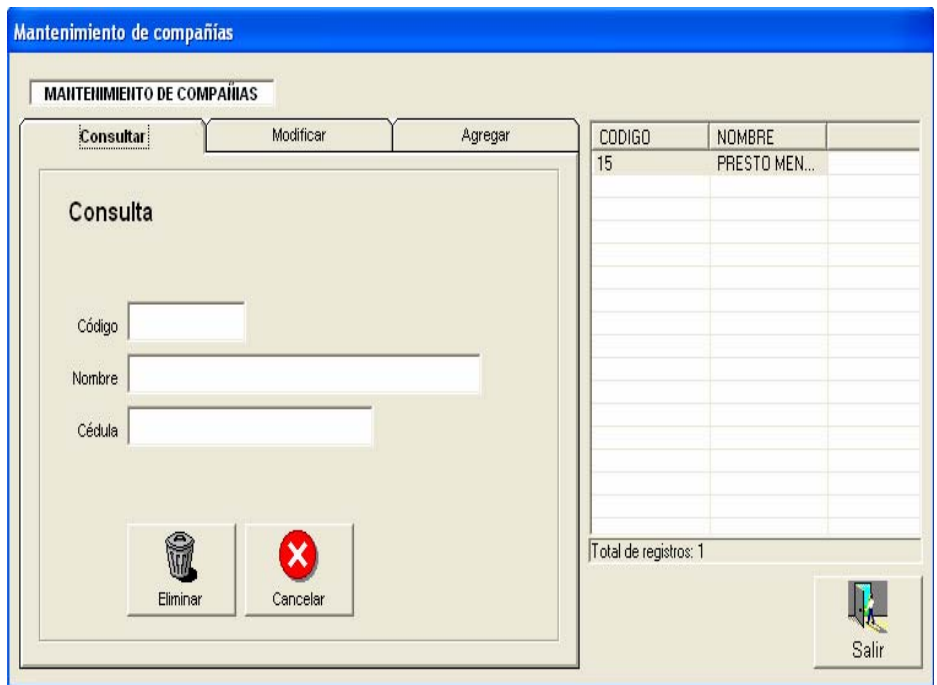

En esta pantalla se puede ver claramente las opciones para consultar, modificar y agregar compañías. Para agregar una compañía nueva el usuario solo debe hacer click donde dice AGREGAR y seguidamente llenar los campos que vienen ahí que serían nombre y cédula jurídica. El campo de código será asignado automáticamente por el sistema.

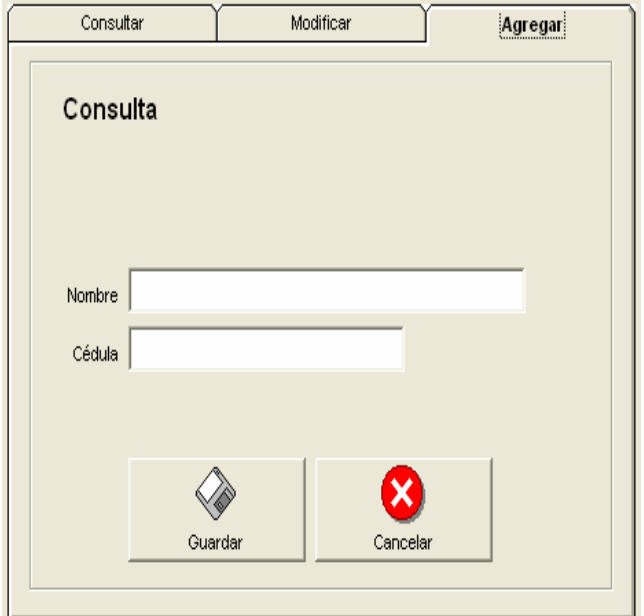

Una vez llenos los espacios de nombre y cédula el usuario solo debe presionar el botón de Guardar y el proceso quedará listo. El botón de cancelar solamente deshace la operación. Una vez agregada la compañía va a aparecer en la lista de al lado el nombre de la compañía con el respectivo código, si el usuario desea modificarla o eliminarla solo debe darle doble click para cargar los datos de esta en la pantalla, esto se podrá ver en las pestañas de consultar o modificar. Una vez que estos datos estén cargados el usuario podrá decidir eliminarla en la pestaña de consultar o bien modificarla en la pestaña de modificar, simplemente cambiando sus datos y presionando el botón de modificar.

En la pestaña de modificar, se pueden ver otras opciones, como son HEREDAR CATALOGO, OTROS DATOS y REPRESENTANTES. La opcion de heredar catálogo, permite pasar el catálogo de cuentas de una compañía a otra, otros datos, lo que permite es llenar más información acerca de la compañía, como la dirección, provincia, cantón distrito, fax, teléfono, e-mail etc, de igual manera la opción de representantes permite guardar información acerca de los representantes de la compañía.

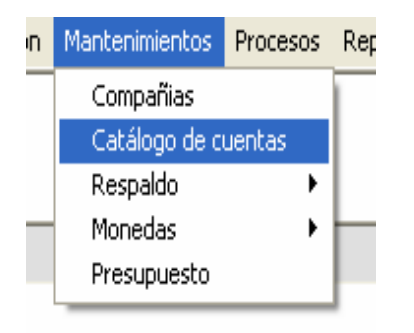

Continuando con el menú de mantenimientos tenemos el catálogo de cuentas, en esta pantalla el usuario puede dar mantenimiento a las cuentas de la compañía. Una vez que el usuario ingresa a esta pantalla podrá ver un cuadro donde se desglosarán las cuentas, así como botones laterales que funcionan sobre ese cuadro para administrar y dar mantenimiento a la definición de estas cuentas.

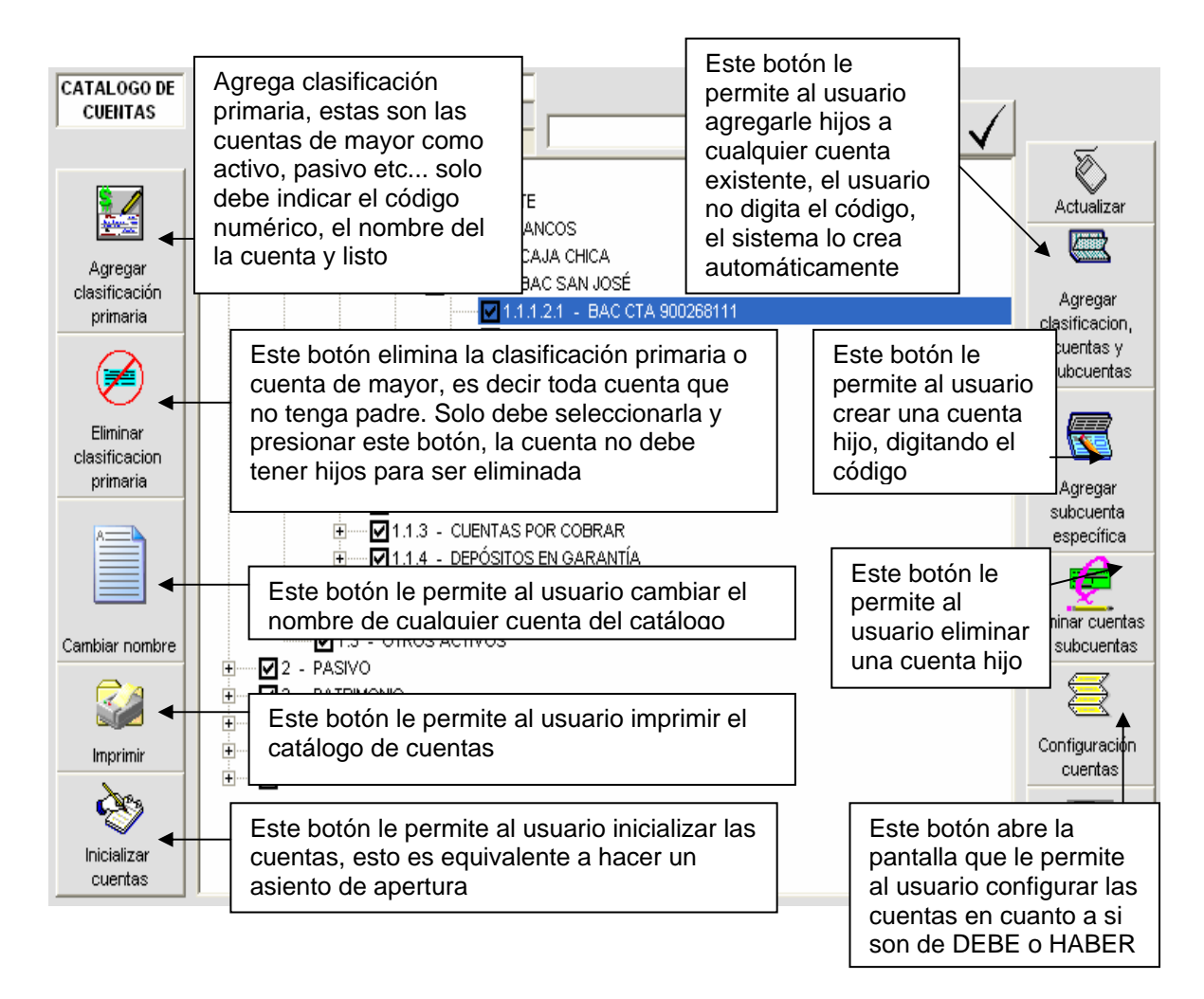

Cada uno de estos botones con excepción de configuración de cuentas e inicializar cuentas, dirigen al usuario en el proceso correspondiente.

En el caso del botón de inicializar cuentas lo que hace mostrar la siguiente pantalla.

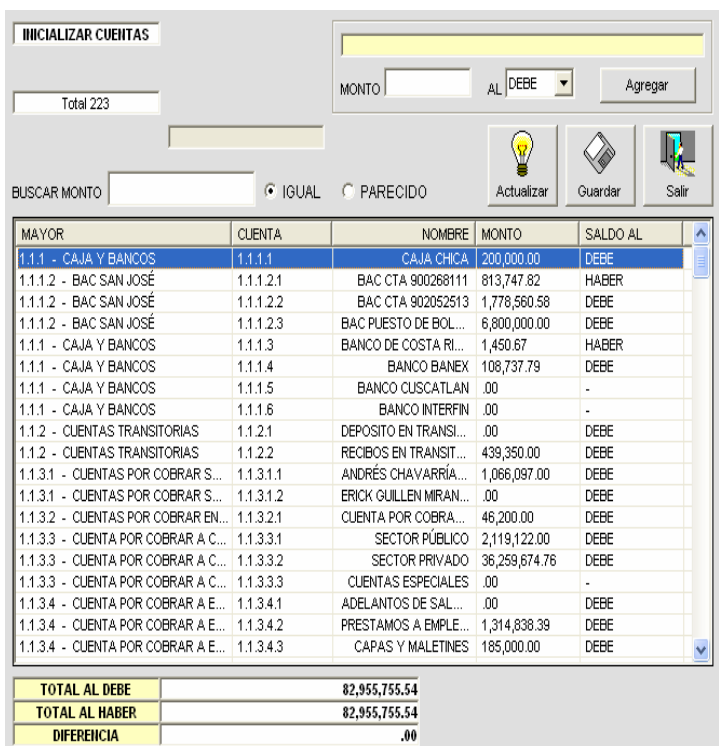

Esta pantalla muestra una lista en la que aparecerán todas las cuentas finales de cada cuenta de mayor, es decir muestra las cuentas en las que se van a realizar los asientos y tiene las opciones necesarias para que el usuario digite el saldo deseado y si este es al debe o al haber. Lo primero que debe hacer el usuario es digitar el monto seleccionado en el espacio de monto, seleccionar si es debe o haber y presionar el botón agregar. Esto va ir actualizando cuenta por cuenta el saldo deseado, una vez que termina de realizar este proceso simplemente presiona el botón guardar para salvar los cambios realizados. En todo momento se verá en la parte inferior los saldos totales para asegurar que la apertura este cerrando correctamente

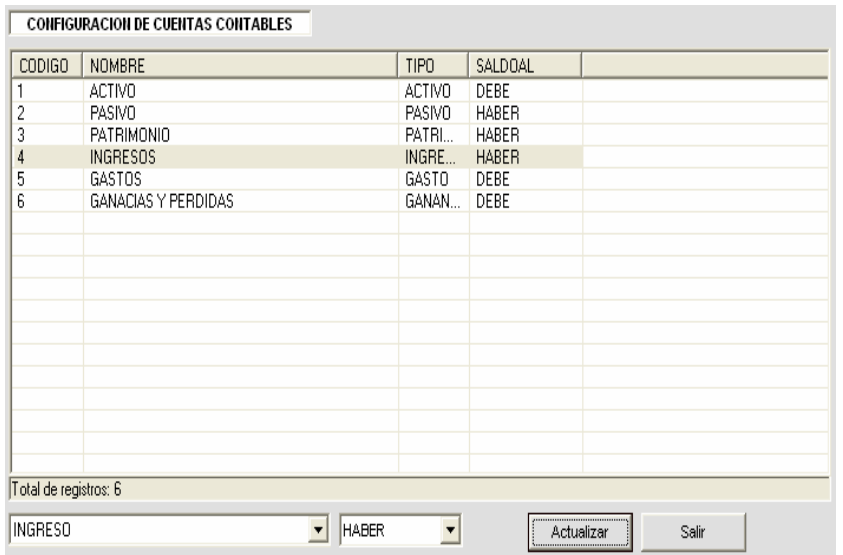

La pantalla de configuración de cuentas, le da las opciones al usuario para configurar las cuentas, el usuario puede utilizar la nomenclatura deseada a la hora de definir el catálogo de cuentas, pero es en esta pantalla donde define directamente para una cuenta de mayor y todos sus hijos si es activo,pasivo,patrimonio etc y si estas van a ir al debe o al haber.

Esta pantalla es muy importante ya que por medio de la configuración que tengan las cuentas, el sistema sabrá cual cuenta debe aparecer en un estado de resultados, cuales y en que orden aparecen en un balance de comprobación o cuales aparecen en un balance general.

Continuando con el menú, el sistema tiene un mantenimiento de monedas. Este sirve

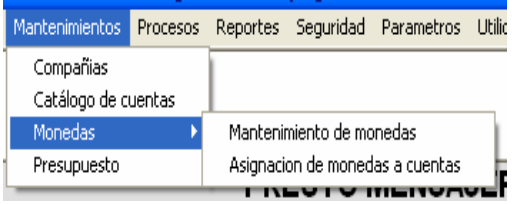

para definir una moneda para cada cuenta, si bien es cierto que toda la contabilidad se maneja en una sola moneda, este mantenimiento permite crear monedas que pueden ser relacionadas con las cuentas, esto se asocia con un tipo de cambio que se actualiza mediante un asiento automático de diferencial cambiario. El mantenimiento de monedas es una pantalla como la que se ve a continuación.

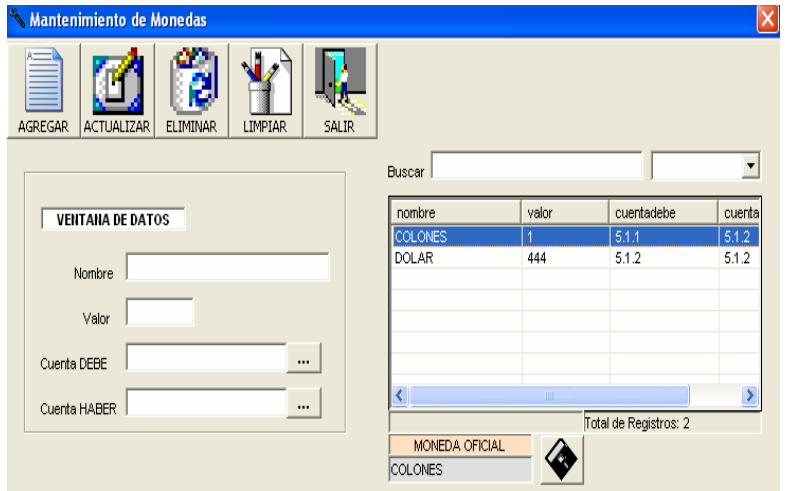

Esta pantalla tiene las opciones necesarias para agregar, eliminar y actualizar monedas. Aparte del valor del tipo de cambio que debe tener la moneda y el nombre de la misma, el usuario debe indicar la cuenta de debe y haber donde se descargará el asiento de diferencial cambiario al generarse. En la parte inferior de la pantalla el usuario indica la moneda oficial, los tipos de cambio deben sujetarse a esta moneda.

Para seleccionar la moneda oficial el usuario solo debe seleccionar en la lista la moneda que desea dejar como oficial y presionar el botón que se encuentra en la parte inferior de la pantalla que tiene el dibujo de un diskette.

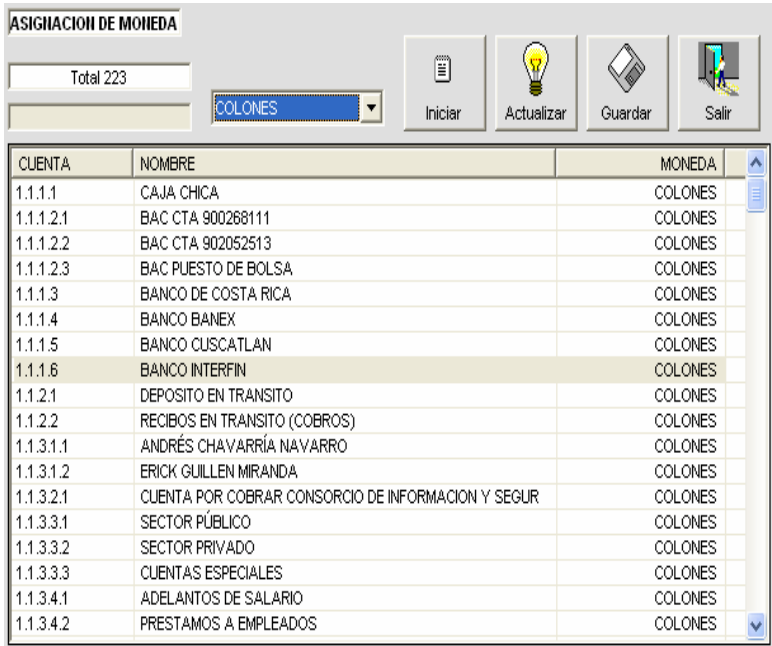

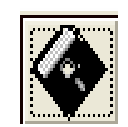

La siguiente pantalla es la de asignación de monedas a cuentas, en esta pantalla el usuario solo debe seleccionar la cuenta deseada y presionar guardar para que quede asignada la moneda a la cuenta. El usuario tiene la facilidad de utilizar el botón iniciar y esto genera un proceso en el que el usuario fácilmente con las teclas flechas y la tecla enter, puede realizar el proceso de forma dinámica y sencilla.

La siguiente opción del menú de mantenimiento es la de presupuesto. Esta opción

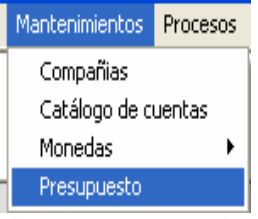

sirve para que el usuario pueda asignar un determinado presupuesto a una cuenta contable en un rango de fechas, esto para que posteriormente el sistema advierta al usuario cuando el presupuesto para esa cuenta este sobrepasando. Funciona de forma muy sencilla, el usuario puede crear todos los presupuestos que desee, puede darles nombre e implicar a las cuentas que tenga a bien.

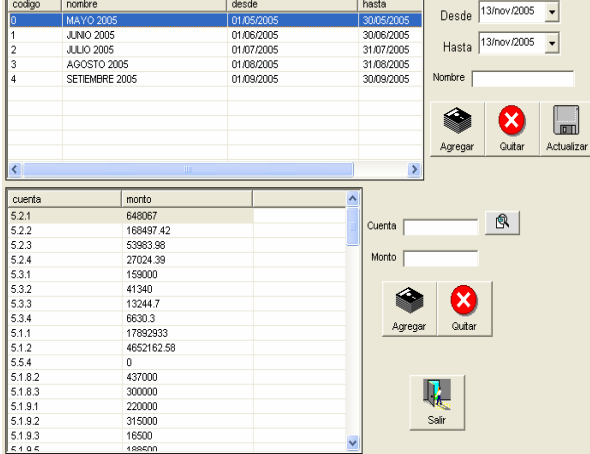

Esta pantalla consta de dos listas, la primera que se encuentra en la parte superior tiene los encabezados del presupuesto, con los datos correspondientes como son: nombre, fecha desde y fecha hasta. El código que aparece es un consecutivo generado por el sistema. Para crear un presupuesto nuevo el usuario solo debe indicar el nombre y rango de fechas deseado en los espacios de arriba a la derecha y presionar el botón de agregar.

En todo momento el usuario puede decidir eliminar un presupuesto simplemente seleccionando el registro deseado de la lista de arriba y presionando el botón eliminar.

En la lista inferior esta la lista que contiene el detalle del presupuesto, este detalle se forma a partir de las cuentas que el usuario desea involucrar. Para involucrar una cuenta el usuario solo debe seleccionar la cuenta deseada, indicar el monto que se va asignar a esa cuenta y presionar el botón agregar. Si el usuario desea eliminar una cuenta de un presupuesto solo debe seleccionarla y presionar el botón eliminar.

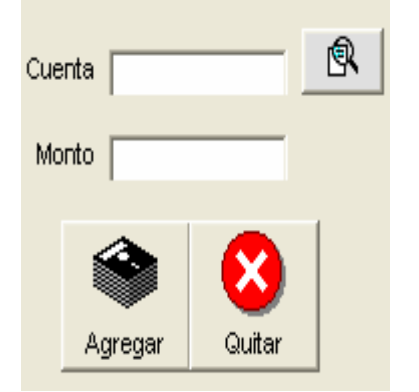

Junto a la lista de detalle el usuario podrá ver los espacios de al lado. En el espacio de cuenta el usuario tiene un buscador que le permite seleccionar fácilmente la cuenta buscándola con la misma presentación que tiene en el mantenimiento. El espacio de monto solo debe tener el valor que se desea en el presupuesto de esa cuenta y los botones de agregar y quitar hacen lo correspondiente.

Cuando el usuario presiona el botón del buscador de cuentas podrá ver la siguiente pantalla.

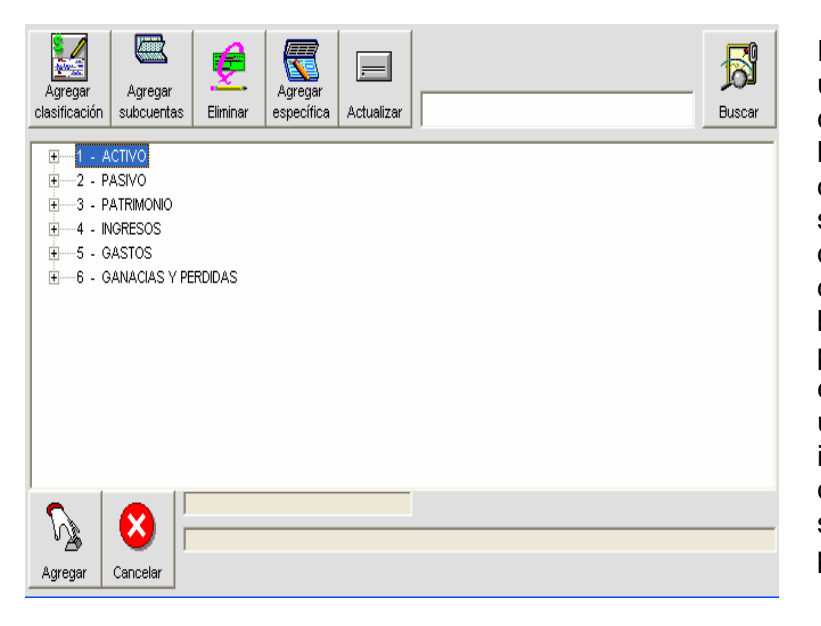

Esta pantalla le permite al usuario buscar y navegar por el catálogo de cuentas libremente hasta reconocer la cuenta deseada. Una vez que tiene seleccionada la cuenta que desea utilizar solo debe hacer doble click en esta o presionar el botón de aceptar y listo. Esta pantalla cuenta con un buscador en la parte superior derecha con un texto en el cual solo debe indicar parte del nombre de la cuenta y el sistema le mostrará la siguiente cuenta con el nombre parecido a lo que digitó.

En la pantalla de presupuesto el usuario puede seleccionar tanto cuentas finales como cuentas de mayor, se debe tomar en cuenta que si toma una cuenta de mayor o una cuenta que tenga hijos, estará distribuyendo el presupuesto asignado entre todas las cuentas hijos que tenga esta.

Procesos | Reportes Seguridad Parame Generación de asientos

Aplicación de diferencial cambiario Generación automática de asientos Mayorización de temporales Cierre Fiscal

Continuando el menú, tenemos el submenú de procesos. Este cuenta con las herramientas comunes del usuario como son la generación de asientos contables, aplicación de diferencial y cierres fiscales.

En la pantalla de generación de asientos el usuario puede crear asientos contables que afectarán los balances una vez que estén mayorizados.

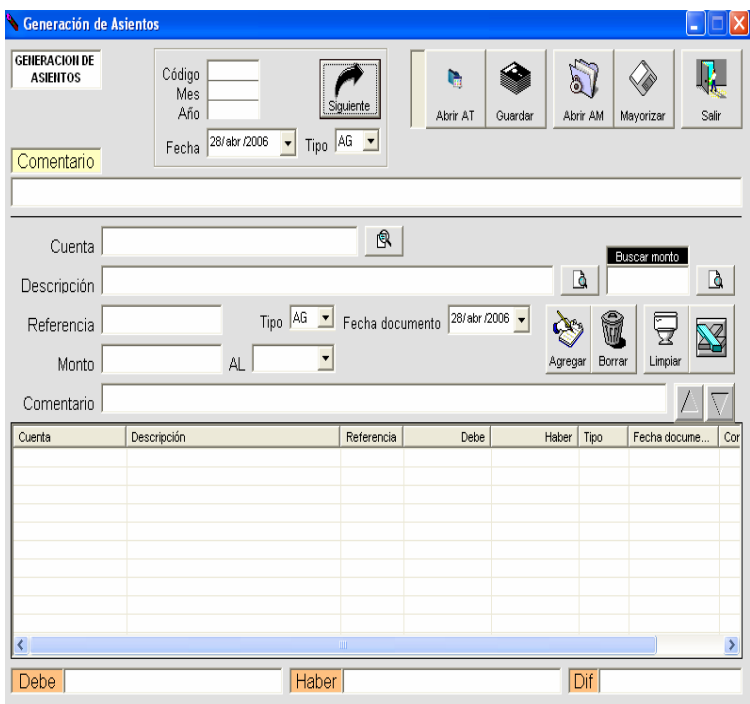

Esta pantalla tiene en la parte superior la estructuración de los códigos de los asientos. Esto funciona mediante un consecutivo que genera el mismo a partir del año y mes que serían datos numéricos de dos dígitos. Para generar el consecutivo solo se deben llenar estos espacios y presionar el botón de siguiente. En ese mismo recuadro se asigna la fecha del asiento que es la fecha con la que va a quedar afectado el balance y el tipo de asiento; el usuario puede crear los tipos de asientos que desee.

Continuando, viene el comentario que va a tener el asiento, este comentario va a ser un comentario a nivel general del encabezado del asiento. Después viene el número de cuenta contable que desea el usuario, esta cuenta debe ser una cuenta final, es decir no puede tener hijos. Junto a este espacio esta el botón de búsqueda de cuentas que muestra la pantalla de búsqueda de cuentas ya comentada. Cuando el usuario ya tiene definida la cuenta que desea afectar, puede continuar con una descripción que funciona como una descripción del movimiento que va a realizar. Más adelante esta la referencia, esta referencia es un dato que puede variar mucho dependiendo de lo que el usuario desee referenciar, por ejemplo puede ser un número de factura o numero de cheque etc. Más adelante viene el tipo de documento que se va a relacionar con el detalle de ese asiento que puede ser como mencionamos cheque o factura etc, y después la fecha del documento en cuestión. Esta fecha solo es de referencia y registro, no se utiliza para ningún tipo de calculo. Más adelante esta el monto que el usuario desea debitar o acreditar a la cuenta, después indica si este monto va al debe o al haber y finalmente indica si lo desea un comentario del detalle del asiento que esta incluyendo. Al presionar Enter en ese punto va a ser lo mismo que presionar el botón de agregar, el asiento en ese momento va a estar almacenado en la memoria de la máquina pero no va a estar salvado, por lo tanto se puede borrar con solo salir del sistema o con un corte de luz. La lista inferior se va ir llenando con los detalles de estos asientos a medida que el usuario vaya digitando. Este puede decidir exportar esta lista para efectos de revisión.

En cualquier momento el usuario puede decidir guardar el asiento, simplemente presionando el botón de guardar que se encuentra en la parte superior. Este botón no va a afectar los balances, sino que simplemente va a almacenar el asiento en la base de datos para que el usuario pueda modificarlo o continuarlo postariormente, de hecho no es necesario que un asiento este mayorizado para realizar este proceso. A los asientos que son guardados de esta manera se le llaman asientos temporales o AT. Estos asientos se puede reabrir y modificar en cualquier momento que el usuario lo desee. Para abrir un asiento de estos el usuario solo debe presionar el botón que dice ABRIR AT, que se encuentra en la parte superior de la pantalla.

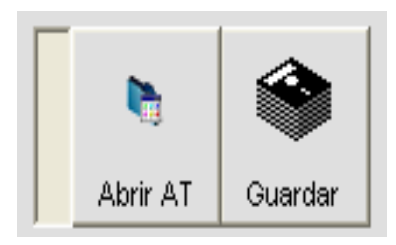

Cuando el usuario presiona el botón abrir AT el sistema le mostrará la siguiente pantalla.

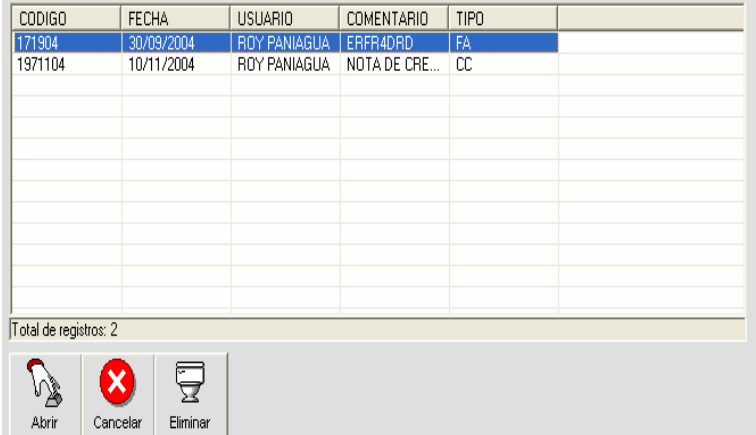

Esta pantalla es una lista, donde se muestran los asientos pendientes guardados, los datos que se muestran son código, fecha, usuario, comentario y tipo. Para abrirlo el usuario simplemente debe hacer doble click en el registro que desea abrir y listo, podrá así continuar el asiento ya sea para mayorizarlo o guardarlo.

Cuando el usuario desea mayorizar el asiento, simplemente debe presionar el botón de mayorizar.

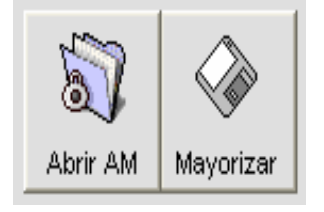

Este botón tiene validaciones en las que va a revisar que el asiento este cerrando correctamente (cuadrado), además revisará y advertirá al usuario en caso de que la fecha del asiento no coincida con la codificación que se le dio al mismo. Si el usuario tiene suficientes privilegios puede optar por abrir asientos mayorizados, estos se pueden abrir siempre que no se hayan realizado cierres que afecten los asientos que desea abrir. Cuando un usuario decide abrir un asiento, el sistema primero borrará el mismo, para efectos de no violentar la integridad de la contabilidad, de manera que si se va a abrir un asiento mayorizado se recomienda guardarlo primero para efectos que de este en almacenado en al base de datos mientras el usuario decide que hacer con él. Si el usuario desea eliminar un asiento simplemente debe abrirlo sin salvarlo ni mayorizarlo, esto hará que todo ocurra como si nunca hubiera existido el asiento.

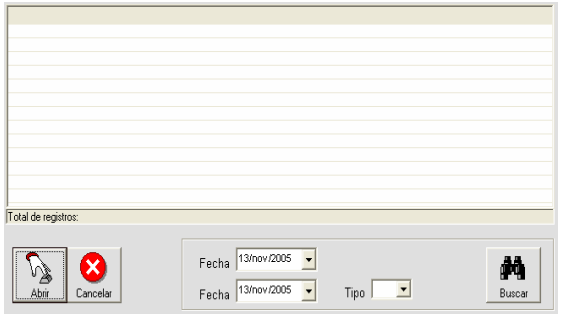

La pantalla de ABRIR AM, es decir abrir asiento mayorizado, tiene la ventaja de que permite buscar asientos por tipo además de filtrarlos entre fechas, lo que hace para el usuario más fácil ubicar el asiento que desea abrir. De igual manera que abrir at, para abrir el asiento solo debe hacer doble click en el registro deseado y bien seleccionarlo y presionar aceptar.

En la parte del medio a la derecha el usuario cuenta también con un buscador para el detalle del asiento, con este el usuario puede ubicar datos de la lista simplemente digitando lo deseado y presionando el botón de buscar de al lado.

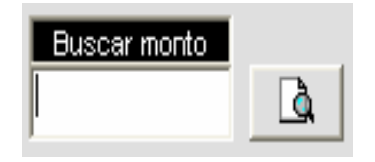

En este buscador el usuario puede buscar todo lo que pueda posiblemente aparecer en la lista de detalle del asiento, es decir: montos, referencias, codigos de cuentas, nombres de cuentas etc, basta con que el usuario digite en el espacio el dato que desea buscar y después presione ENTER o el botón de al lado.

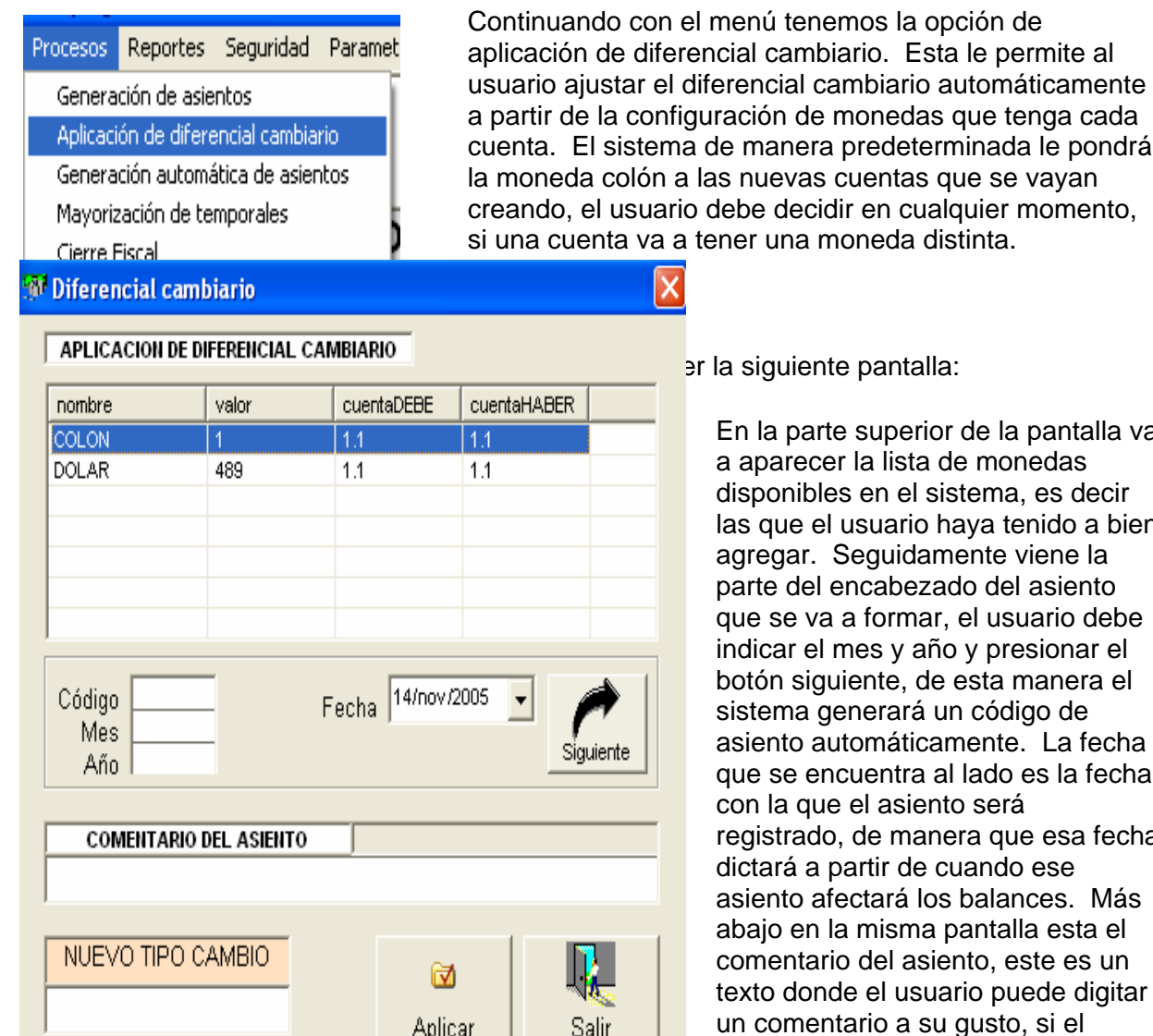

configuración de monedas que tenga cada istema de manera predeterminada le pondrá plón a las nuevas cuentas que se vayan isuario debe decidir en cualquier momento, a va a tener una moneda distinta.

con el menú tenemos la opción de diferencial cambiario. Esta le permite al

er la siguiente pantalla:

En la parte superior de la pantalla va a aparecer la lista de monedas disponibles en el sistema, es decir las que el usuario haya tenido a bien agregar. Seguidamente viene la parte del encabezado del asiento que se va a formar, el usuario debe indicar el mes y año y presionar el botón siguiente, de esta manera el sistema generará un código de asiento automáticamente. La fecha que se encuentra al lado es la fecha con la que el asiento será registrado, de manera que esa fecha dictará a partir de cuando ese asiento afectará los balances. Más abajo en la misma pantalla esta el comentario del asiento, este es un texto donde el usuario puede digitar un comentario a su gusto, si el usuario decide no digitar nada el

El último texto que debe llenar el usuario para realizar el proceso es el que dice NUEVO TIPO CAMBIO, este es el valor o monto que va a afectar a la cuenta. Una vez que el usuario esta listo solo debe confirmar que tiene seleccionada la moneda deseada en la parte superior y presionar el botón aplicar, una vez terminado el proceso de creación del asiento el sistema le dará el mensaje correspondiente al usuario.

Para que esta pantalla funcione el usuario debe tener asignada a monedas distintas al menos a dos cuentas contables.

Continuando con el menú, tenemos la opción de generación automática de asientos, esta opción debe ser configurada previamente en la parte de parámetros, esto se debe hacer con la asesoría contable y técnica de los encargados del sistema. Una vez que se realizan las configuraciones del caso, el usuario tendrá a disposición, machotes de asientos contables que se generarán automáticamente a partir de información que se extrae de los sistemas auxiliares, cualesquiera que estos sean.

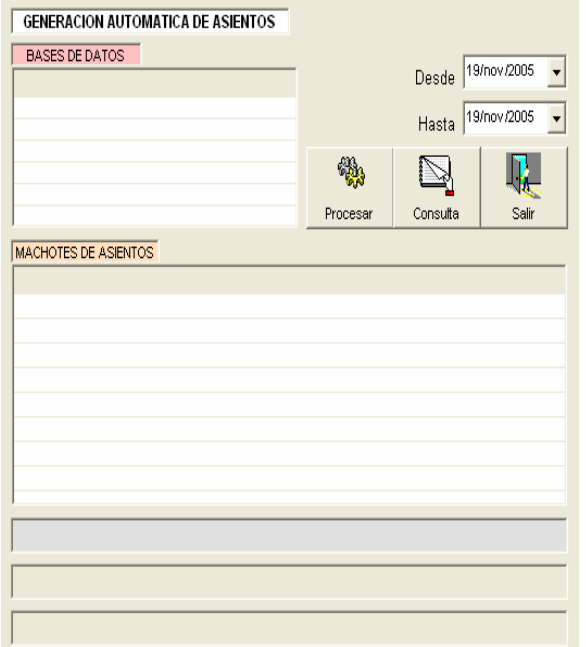

Esta pantalla funciona muy sencillamente. El usuario tiene una lista en la parte superior donde vienen las conexiones a los diferentes auxiliares posibles, una vez que el usuario hace clic en esta lista, en la parte de abajo aparecerán los machotes de asientos que el usuario puede generar automáticamente. De esta manera solo debe hacer clic en el machote deseado; poner el rango de fechas que necesita consultar; y el sistema buscará entre esas fechas los movimientos que se realizaron en ese auxiliar, y cada vez que encuentre un movimiento generará un asiento automáticamente a partir del machote que previamente se había diseñado.

Más adelante en el menú tenemos la opción de cierre fiscal. Para que esta funcione se deben cargar en la parte de parámetros, las cuentas correspondientes al cierre fiscal

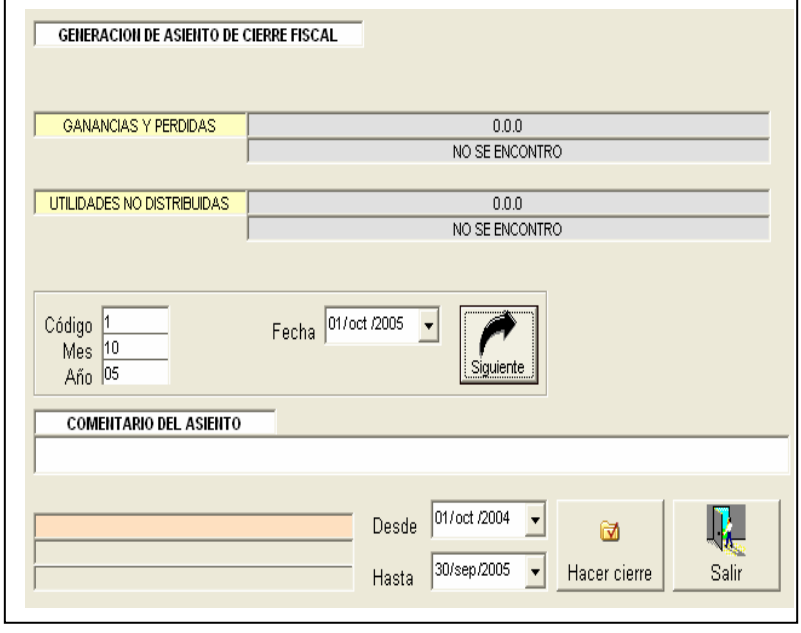

Estas cuentas serían la de ganancias y pérdidas y la de utilidades no distribuidas. El sistema debe conocer cuales son estas respectivas cuentas para así saber a donde debe acreditar o debitar a la hora de generar el asiento de cierre, estos datos se registran en la pantalla de parámetros que veremos más adelante.

Hacer un cierre fiscal es muy sencillo, también deshacerlo. Para crearlo el usuario solo debe indicar en esta pantalla unos pocos datos. El código del asiento se forma de la misma manera que se hace en la pantalla de generación de asientos. El usuario solo debe indicar el consecutivo, el mes y el año. Se debe recordar que el mes y el año deben ser datos de dos dígitos y el consecutivo se irá incrementando a medida que se insertan los asientos, el usuario puede buscar el código siguiente presionando el botón "Siguiente". Una vez que ya se indicó el código correcto que va a llevar el asiento, se debe indicar el comentario del mismo, en caso de que el usuario no indique un comentario válido el sistema procederá a crear uno en el que indicará el respectivo asiento de cierre que se esta creando. Por otro lado están las fechas que intervienen en el proceso de cierre fiscal. La primera fecha que esta en la parte superior junto al código del asiento es la fecha encargada de indicar al sistema a partir de que momento el asiento fiscal esta aplicando en los balances, es decir, esta fecha dictara el punto en el que el cierre fiscal fue aplicado. Las fechas que se encuentran en la parte inferior se encargarán de indicar al sistema el rango en que se buscarán los movimientos que se van a cerrar en el cierre fiscal, de manera que deben contener el rango de fechas que contemplan el período fiscal que se desea cerrar.

Una vez que los datos son indicados por el usuario este solo debe presionar el botón, Hacer cierre, este botón le preguntará una confirmación, si el usuario confirma que va a realizar el cierre el sistema correrá un proceso que terminará con el cierre en pocos minutos; al final le dará al usuario la opción de ver el asiento o bien puede ir a consultarlo a la consulta de asientos o balances que veremos a continuación.

Los reportes, balances y otros se encuentran en el menú de reportes, este menú cuenta con reportes como balance general, balance de comprobación, movimiento de cuenta, consulta de asientos y reportes personalizados.

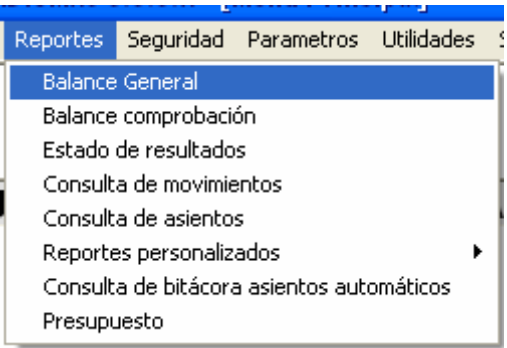

# Balance general

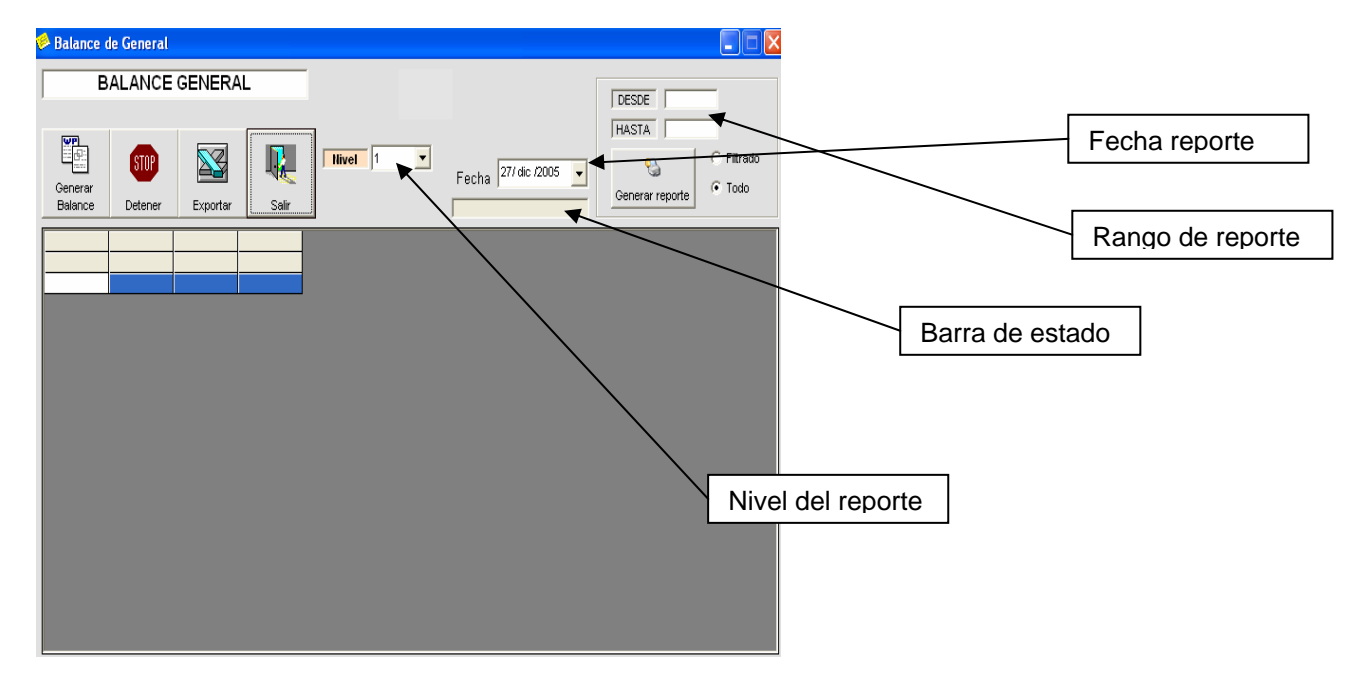

Este reporte funciona a una fecha específica, solamente se debe presionar el boton Generar Balance, y listo el sistema iniciará un proceso en el que terminará desplegando en pantalla el balance general deseado en pantalla. Durante este proceso el usuario puede detener el reporte con el botón Detener, esto se usa en caso de que se desee cambiar la fecha o algún otro parámetro del reporte, para así iniciarlo de nuevo. El usuario puede ver el nivel de avance en la generación de reporte por medio de una barra de estado que se encuentra bajo la fecha

Uno de los parámetros de este reporte permite seleccionar el nivel del reporte. Esto significa que van a aparecer hasta el nivel de profundidad de cuentas que se encuentre seleccionado, para el sistema los niveles se miden por la cantidad de puntos que tienen las cuentas, es decir, si una cuenta tiene un solo punto se dice que esta en el nivel uno, si no tiene ningún punto se dice que esta en el nivel cero etc.

# Balance de comprobación

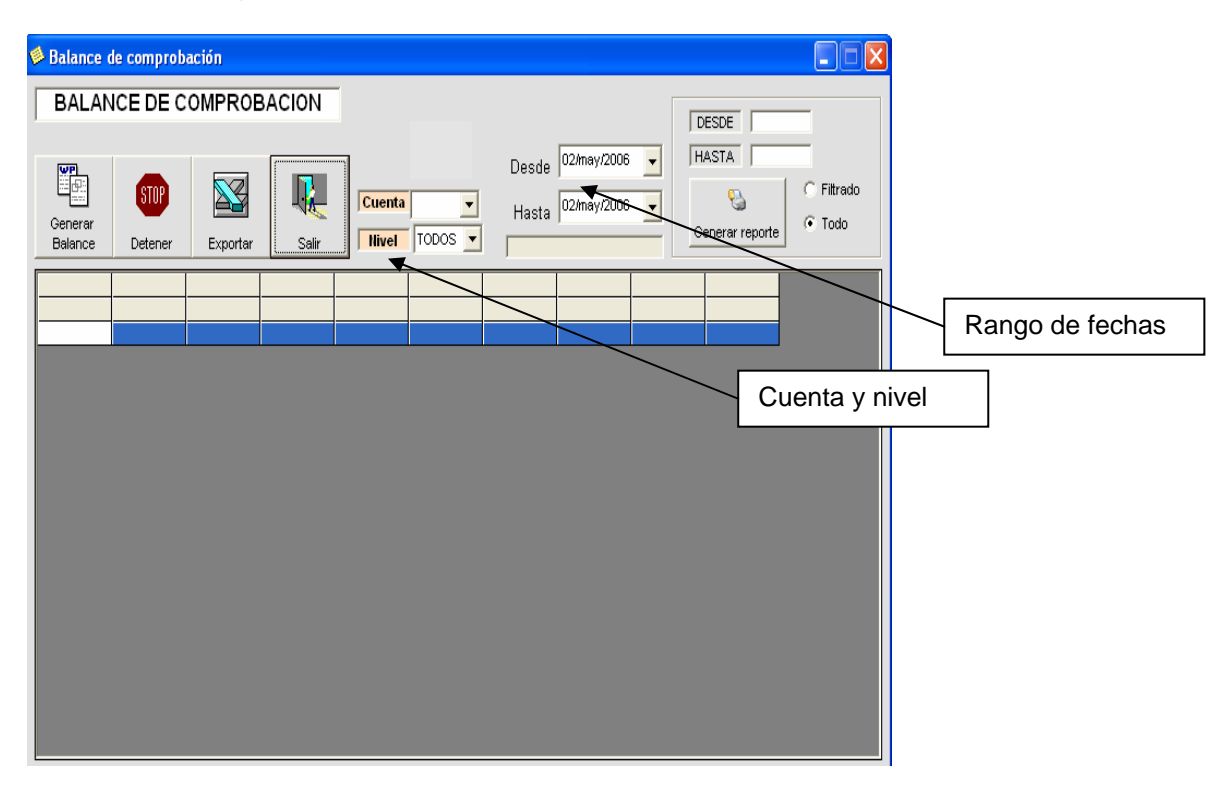

Este reporte es muy similar al balance general en cuanto a parámetros, tiene las opciones para seleccionar los niveles y una adicional que sirve para indicar una cuenta de mayor única en la que se desea concentrar el resultado del reporte, es decir, que se puede hacer aparecer solo el activo, solo el pasivo etc.

Tiene las mismas opciones para imprimir reportes y exportación a excell, el reporte puede ser filtrado eso significa que el usuario al indicar la opción filtrado e indicar con el Mouse los registros deseados va a poder tomar un fragmento del reporte para imprimir si así lo desea.

Las fechas de rango en que opera este reporte sirven para indicar la fecha del saldo inicial y final, y el rango existente entre estas se considera como "los movimientos del mes", que en realidad serian los movimientos del tiempo que exista entre esos rangos. Para tirar el balance de un mes específico basta con darle la fecha de inicial al 1ro de ese mes y la fecha final al 31 o 30 de ese mes según sea el caso.

# Estado de resultados

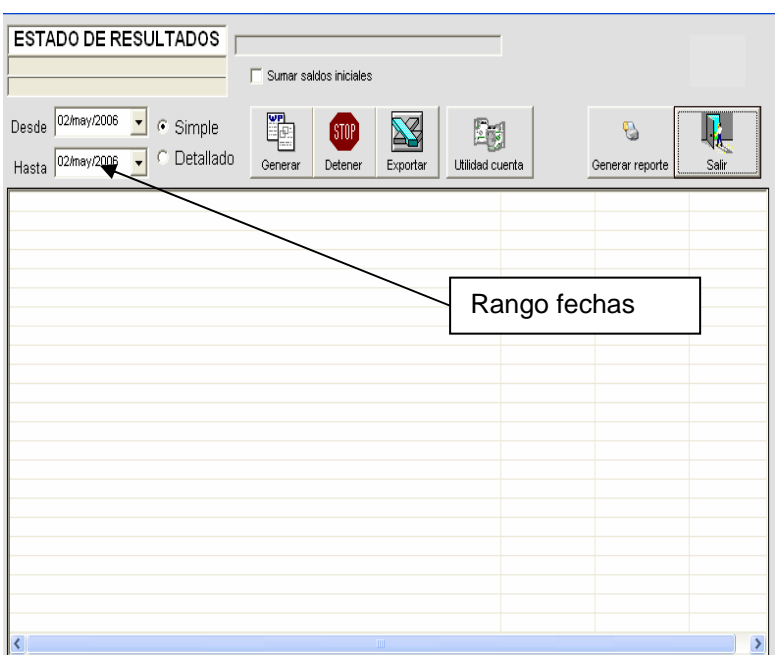

El estado de resultados funciona en rangos de fecha igual que el balance de comprobación. Puede ser de tipo simple o detallado, en el caso de simple solo aparecen los 2 o 3 primeros niveles, en el caso del detallado aparecerán niveles más profundos del catalogo de cuentas. Tiene una opción para indicar si se desea sumar los saldos iniciales con el fin de tirar utilidad acumulada y las otras opciones son iguales a las de los anteriores reportes, como detener, exportar a Excel o generar reporte.

Hay una herramienta adicionada a este reporte que esta diseñada para analizar las descripciones de las cuentas y a partir de estas indicar si existen utilidades o no. Esta herramienta se puede acceder presionando el botón de UTILIDAD CUENTA.

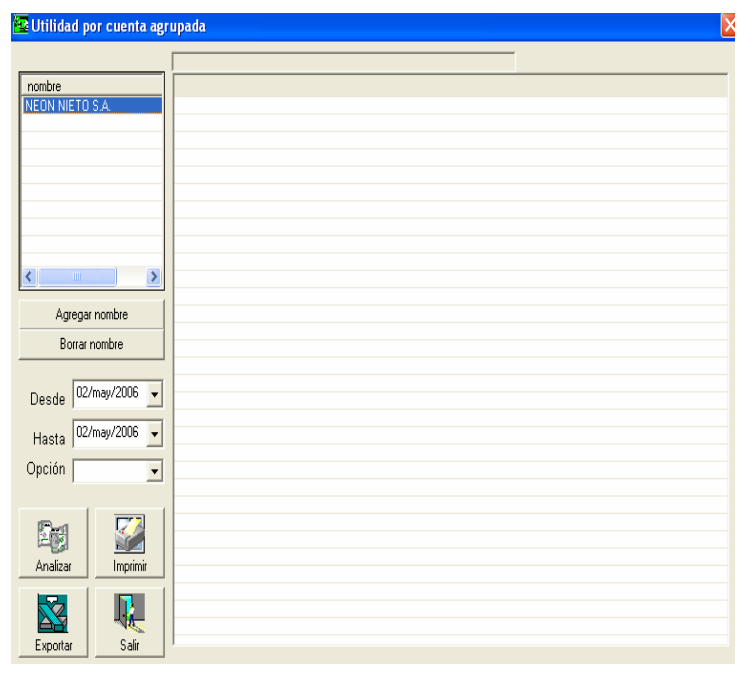

Este reporte también permite imprimirse y exportarse, la idea es que el usuario ponga valores de nombre de cuentas con los botones agregar nombre y borrar nombre, después indique el rango de fechas, seleccione la opción que puede ser gasto, ingreso o ambas y presione el botón analizar, el reporte desplegará todo lo que tenga que ver con ingreso y el nombre indicado, todo lo que tenga que ver con gasto y el nombre indicado y calculará una utilidad o pérdida en la operación.

# Consulta de movimientos

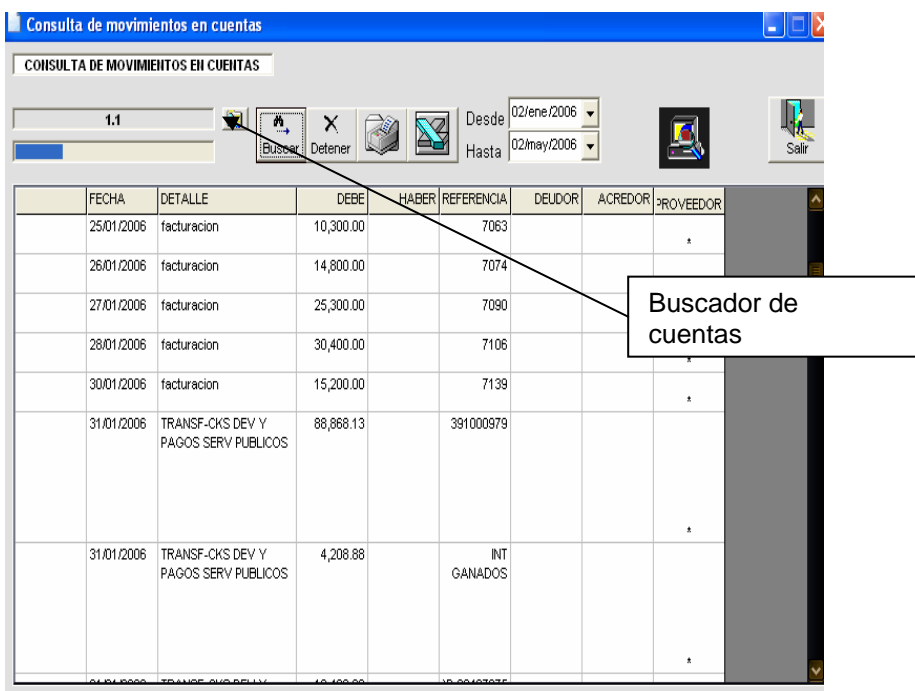

La consulta de movimientos devuelve los movimientos al debe y al haber de una cuenta y su saldo deudor o acreedor. El usuario solo debe indicarle la cuenta utilizando el buscador de cuentas, el rango de fechas y presionar el botón buscar. También puede detener la generación del reporte e imprimirlo o exportarlo a Excel.

El sistema desplegará datos de los movimientos, ya sea al debe o haber, sin embargo si el usuario requiere examinar más datos de un movimiento específico, puede hacer doble clic en el monto a consultar y el sistema desplegará el asiento que ampara ese movimiento, en la pantalla siguiente.

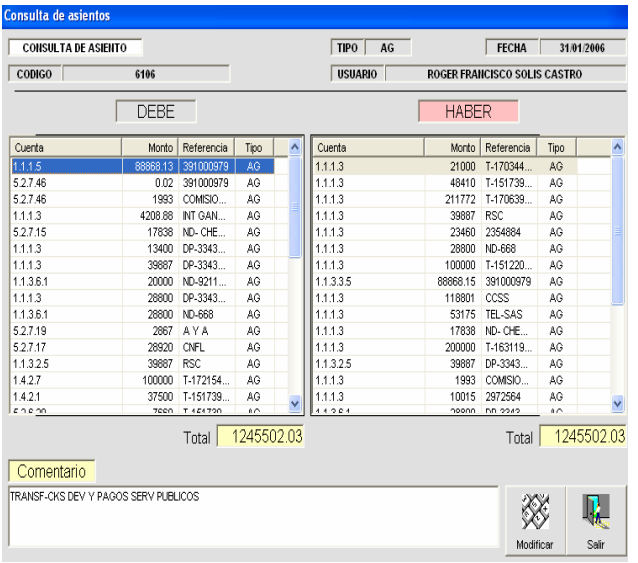

En esta pantalla el usuario puede observar claramente todo el asiento contable y en caso de que requiera modificar algún dato y tenga los permisos para ello puede presionar el botón de modificar, con el que el<br>sistema pasará a modo de sistema pasará a modo de modificación de asientos en la pantalla de generación de asientos.

# Consulta de asientos

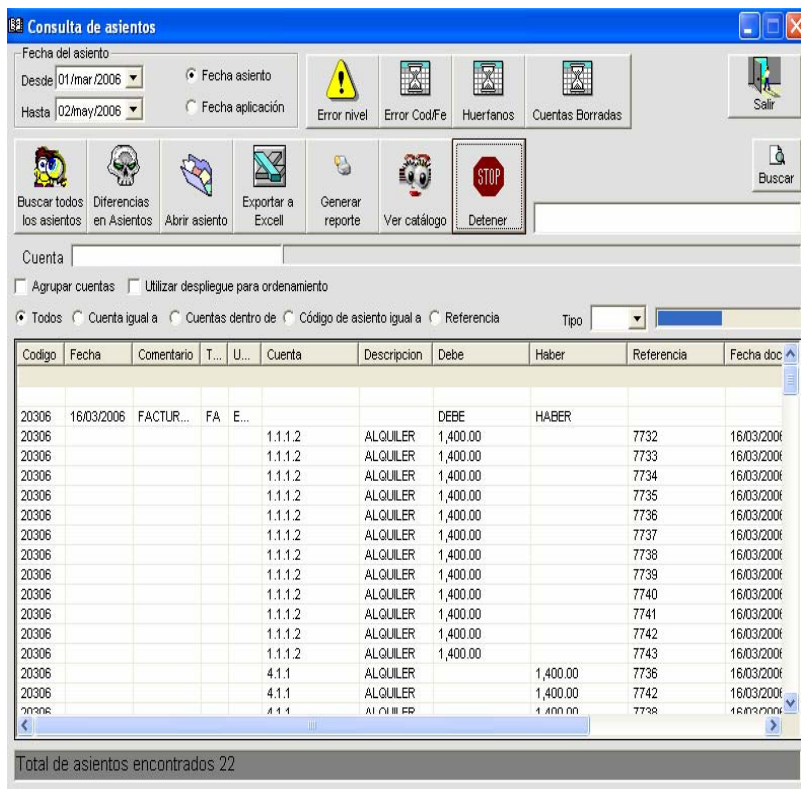

La consulta de asientos funciona con más parámetros que los otros reportes, es ideal para consultar asientos, encontrar montos y generar filtros que ayudan a encontrar los datos deseados de forma fácil y rápida.

El reporte como los demás tiene un rango de fechas con el que el usuario puede trabajar, también cuenta con una opción que le permite al usuario indicar si ese rango de fechas va a trabajar sobre la fecha del asiento o sobre la fecha de la aplicación o digitación del asiento contable.

Permite buscar con opciones como:

Todo: esto devuelve todos los asientos posibles en ese rango de fechas.

Cuenta igual a: esto devuelve todos los asientos que contengan la cuenta que el usuario digite en el espacio de cuenta.

Cuenta dentro de: esto le permite al usuario encontrar los asientos que tienen movimientos que afectan cuentas que sean hijas de una cuenta mayor que el usuario digite en el espacio cuenta.

Código de asiento igual a: esta opción devuelve un asiento específico a partir de su código indicado en el campo cuenta.

Referencia: Busca los asientos que contengan referencias de documentos iguales al dato que el usuario digite en el campo cuenta.

Tipo: Permite filtrar la búsqueda seleccionada por el tipo de asiento que se desee buscar.

Este reporte también tiene las opciones de exportación y generación de reporte, puede buscar datos entre los reportes desplegados en la opción de buscar. El botón de diferencias le permite al usuario encontrar diferencias que puedan existir en los asientos con opción de eliminarlas automáticamente en caso de que sean muy pequeñas.

El usuario puede abrir el asiento que seleccione en la lista de asientos encontrados con solo presionar el botón Abrir asiento, esta operación esta sujeta a que el usuario tenga permisos para hacerlo y por supuesto el asiento pasará a un temporal y dejará de estar mayorizado mientras el usuario lo modifica.